## 会員証アプリのご案内

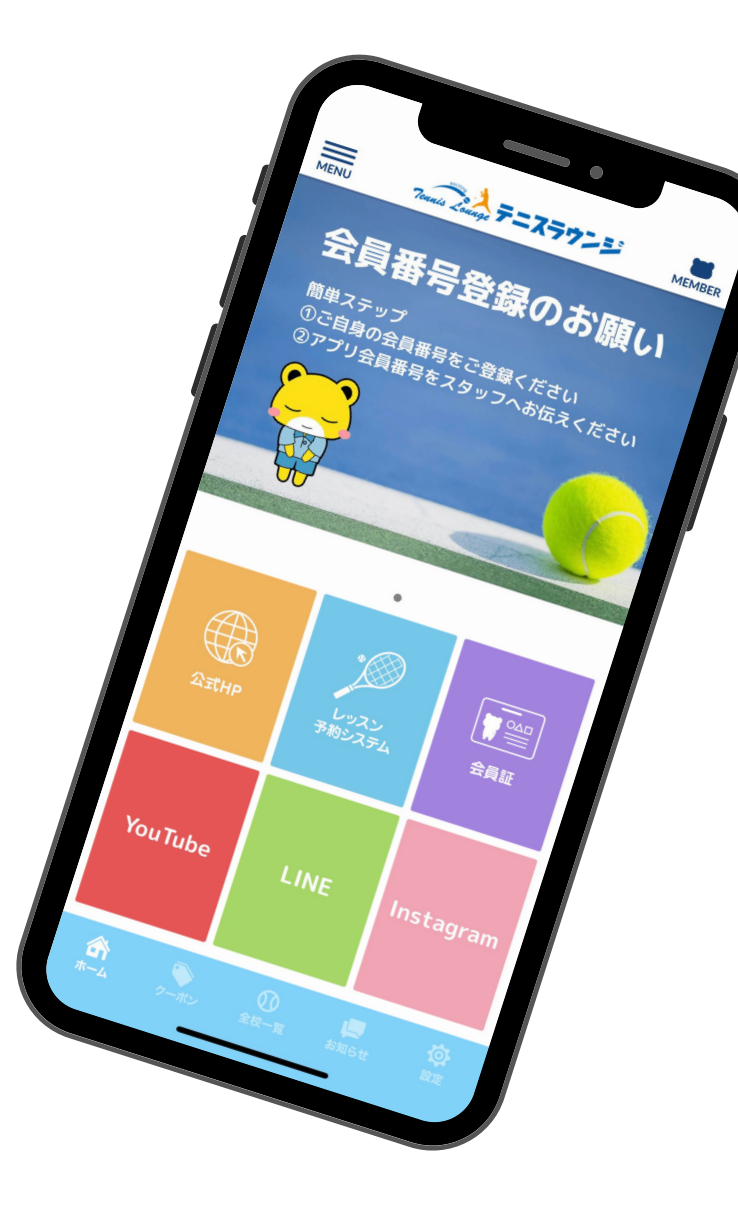

## ご登録方法

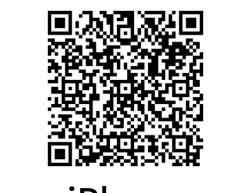

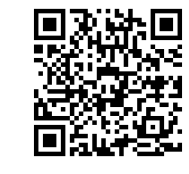

1.アプリをダウンロード

iPhone Android

右上の「MEMBER」もしくは「会員証」をタップ 2.

- 3. 「会員証を追加する」をタップ
- 4.店舗を登録し、名前・会員番号を入力し、登録
- ※会員番号は、レッスン予約システムで使用する

10桁の番号を入力してください

## ご利用方法

来校時、会員証アプリを起動 1.

- 2.右上の「MEMBER」もしくは「会員証」をタップ
- 3.表示されるバーコードをスキャナーにかざす

## 必ずご登録・ご利用お願いいたします

会員証をご掲示いただけない場合は、レッスン受講をお断りする場合がございます